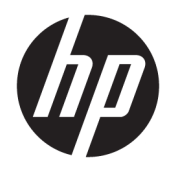

Guida introduttiva

© Copyright 2017 HP Development Company, L.P. Le informazioni contenute in questo documento sono soggette a modifica senza preavviso.

Windows è un marchio registrato o marchio di Microsoft Corporation negli Stati Uniti e/o in altri paesi.

Le informazioni contenute in questo documento sono soggette a modifiche senza preavviso. Le sole garanzie per i prodotti e i servizi HP sono definite nelle norme esplicite di garanzia che accompagnano tali prodotti e servizi. Nulla di quanto contenuto nel presente documento va interpretato come costituente una garanzia aggiuntiva. HP non sarà ritenuta responsabile di errori tecnici o editoriali o omissioni rilevati in questo documento.

Prima edizione: maggio 2017

Numero di parte del documento: 937731-061

#### **Avviso relativo al prodotto**

Questa guida descrive le caratteristiche comuni alla maggior parte dei modelli. Alcune caratteristiche potrebbero non essere disponibili nel dispositivo in uso.

Non tutte le funzionalità sono disponibili in tutte le edizioni di Windows 10. Questo computer potrebbe richiedere hardware acquistato a parte e/o aggiornato, driver e/o software per sfruttare tutte le funzionalità di Windows 10. Per informazioni, consultare <http://www.microsoft.com>.

#### **Termini della licenza software**

L'installazione, copia, download o qualsiasi utilizzo di un prodotto software preinstallato su questo computer implica l'accettazione da parte dell'utente dei termini del presente Contratto di licenza con l'utente finale (EULA) HP. Se non si accettano le condizioni di licenza, l'unico rimedio riconosciuto all'utente è la restituzione del prodotto inutilizzato (hardware e software) entro 14 giorni per ottenere il rimborso alle condizioni vigenti presso il luogo d'acquisto.

Per maggiori informazioni o per richiedere un completo risarcimento del prezzo del computer, rivolgersi al punto di vendita locale (rivenditore).

## **Informazioni sul manuale**

**AVVERTENZA!** Il testo così contrassegnato indica che la mancata osservanza delle istruzioni può causare lesioni personali o la morte.

**ATTENZIONE:** Il testo così contrassegnato indica che la mancata osservanza delle istruzioni può causare danni alle apparecchiature e la perdita di dati.

**WAOTA:** Il testo così contrassegnato fornisce impartanti informazioni supplementari.

#### **Accesso alle guide per l'utente (sistemi Windows)**

Il menu e i documenti vengono visualizzati nella lingua scelta durante la configurazione iniziale del sistema o specificati in seguito nelle Impostazioni internazionali di Windows. Se le Impostazioni internazionali non prevedono una delle lingue supportate, il menu e i titoli dei manuali vengono visualizzati in inglese.

Per accedere alle Guide per l'utente HP:

● Selezionare il pulsante **Start**, selezionare **Tutte le app**, quindi **Guida e supporto tecnico HP**, e infine selezionare **Documentazione HP**.

Per accedere alla *Guida alla sicurezza e al comfort*:

● Selezionare il pulsante **Start**, selezionare **Tutte le app**, quindi **Guida e supporto tecnico HP**, **Documentazione HP**, e infine selezionare **Guida alla sicurezza e al comfort**.

# **Sommario**

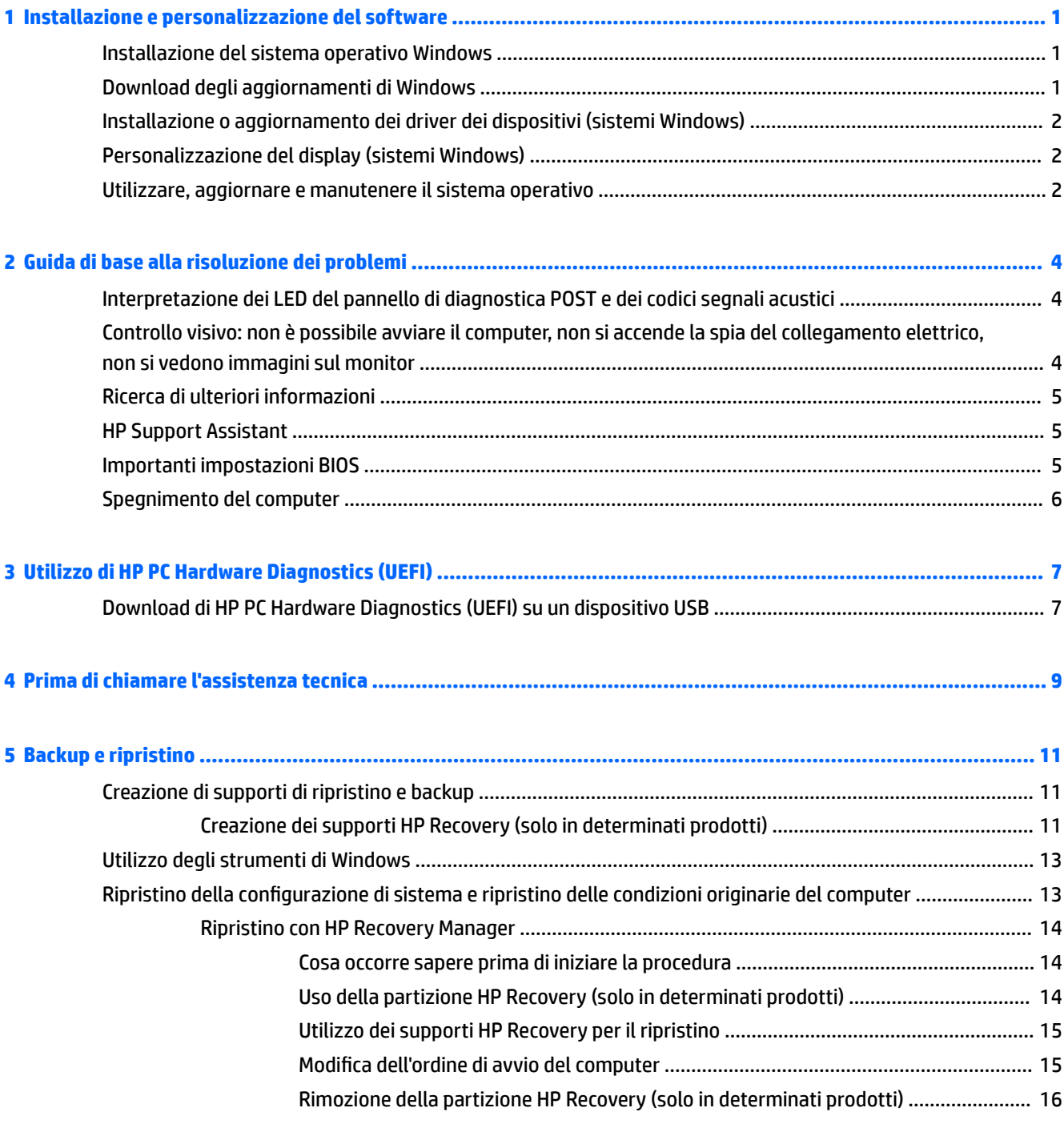

# <span id="page-6-0"></span>**1 Installazione e personalizzazione del software**

Se il computer non include un sistema operativo Microsoft, alcune parti della presente documentazione non sono applicabili. Ulteriori informazioni sono disponibili nella guida software dopo avere installato il sistema operativo.

**ATTENZIONE:** Non aggiungere dispositivi hardware opzionali o di terzi al computer prima di aver installato il sistema operativo. Così facendo, potrebbero verificarsi errori e potrebbe essere impedita la corretta installazione del sistema operativo.

## **Installazione del sistema operativo Windows**

Al primo avvio del computer, il sistema operativo si installa automaticamente. A seconda del sistema operativo, possono essere necessari da 5 a 10 minuti. Leggere attentamente e seguire le istruzioni a video per completare l'installazione.

**ATTENZIONE:** Una volta avviata l'installazione automatica, NON SPEGNERE IL COMPUTER FINO AL TERMINE DELLA PROCEDURA. Così facendo, infatti, si potrebbe danneggiare il software in esecuzione sul computer o impedirne la corretta installazione.

## **Download degli aggiornamenti di Windows**

- 1. Per configurare la connessione a Internet, selezionare il pulsante Start, selezionare Microsoft Edge, quindi attenersi alle istruzioni sullo schermo.
- **2.** Individuare e installare gli aggiornamenti e i service pack.

Digitare update o windows update nella casella di ricerca sulla barra delle applicazioni e selezionare Verifica disponibilità aggiornamenti.

– oppure –

SfiorDre lo schermo da destra, selezionare **Tutte le impostazioni**, quindi selezionare **Aggiornamento e sicurezza**.

- oppure -

Selezionare l'icona **Centro notifiche** nell'area di notifica, all'estrema destra della barra delle applicazioni, selezionare **Tutte le impostazioni**, quindi selezionare **Aggiornamento e sicurezza**.

Si consiglia di installare tutti gli aggiornamenti critici e le service pack.

- **3.** Dopo aver installato gli aggiornamenti, Windows chiederà di riavviare il computer. Verificare di aver salvato eventuali file o documenti aperti prima del riavvio. Selezionare **Sì** per riavviare il computer.
- **4.** In seguito eseguire Windows Update ogni mese.

## <span id="page-7-0"></span>**Installazione o aggiornamento dei driver dei dispositivi (sistemi Windows)**

Nella fase di installazione di dispositivi hardware opzionali al termine dell'installazione del sistema operativo, è necessario installare anche i driver dei singoli dispositivi.

Se viene richiesta la directory i386, sostituire la specifica del percorso con  $C: \iota386$  o utilizzare il pulsante **Sfoglia** della finestra di dialogo per individuare la cartella i386. Questa azione consente di indirizzare il sistema operativo ai driver appropriati.

Scaricare il software di supporto aggiornato, compreso il software di assistenza per il sistema operativo, da <http://www.hp.com/support>, selezionare **Trova il tuo prodotto** e quindi attenersi alle istruzioni sullo schermo.

# **Personalizzazione del display (sistemi Windows)**

Se lo si desidera, è possibile selezionare o cambiare le frequenze di aggiornamento, la risoluzione dello schermo, le impostazioni dei colori, le dimensioni dei caratteri e le impostazioni di risparmio energetico.

È possibile personalizzare le impostazioni di visualizzazione della schermata Start e del desktop.

Per personalizzare le impostazioni di visualizzazione:

Digitare visualizzazione o impostazioni di visualizzazione nella casella diricerca sulla barra delle applicazioni, quindi selezionare Modifica impostazioni di visualizzazione.

- oppure -

Fare clic con il pulsante destro del mouse sul desktop e selezionare **Impostazioni di visualizzazione**.

Per personalizzare le impostazioni di visualizzazione:

Digitare personalizza nella casella di ricerca sulla barra delle applicazioni e selezionare **Personalizzazione**.

 $\dot{\mathsf{E}}$  possibile digitare termini più specifici, ad esempio  $\tt$ ema o sfondo.

- oppure -

Fare clic con il pulsante destro del mouse e selezionare **Personalizza**.

## **Utilizzare, aggiornare e manutenere il sistema operativo**

È possibile accedere a una posizione di gestione centralizzata e gestire il computer in uso. Sono disponibili le seguenti opzioni:

- Visualizzare o modificare il nome del computer e altre impostazioni di sistema
- Aggiungere un dispositivo o una stampante e modificare altre impostazioni di sistema
- Ricevere assistenza e supporto per il modello specifico in uso
- Installare il software di supporto HP per il computer
- Acquistare materiali di consumo e accessori per il computer

Per accedere alla posizione di gestione:

Digitare impostazioni nella casella di ricerca sulla barra delle applicazioni, quindi selezionare **Tutte le impostazioni**.

– oppure –

Sfiorare lo schermo da destra verso l'interno, quindi selezionare **Tutte le impostazioni**.

# <span id="page-9-0"></span>**2 Guida di base alla risoluzione dei problemi**

Informazioni relative alla risoluzione dei problemi sono disponibili nella guida completa *Guida alla manutenzione e all'assistenza* (solo in inglese). Accedere a [http://www.hp.com/support,](http://www.hp.com/support) selezionare **Trova il tuo prodotto**, quindi attenersi alle istruzioni sullo schermo.

## **Interpretazione dei LED del pannello di diagnostica POST e dei codici segnali acustici**

Se i LED nella parte anteriore del computer lampeggiano o se vengono emessi segnali acustici, consultare la guida (disponibile solo in inglese) *Maintenance and Service Guide* (Guida ai servizi e alla manutenzione) per interpretare i segnali ed eseguire le operazioni consigliate.

## **Controllo visivo: non è possibile avviare il computer, non si accende la spia del collegamento elettrico, non si vedono immagini sul monitor**

In caso di problemi con il computer o il software, consultare l'elenco seguente contenente alcuni suggerimenti di carattere generale, prima di intraprendere qualunque tipo di azione:

- Confermare che il computer sia collegato ad una presa CA funzionante.
- Confermare che il computer sia acceso, come pure la luce di accensione.
- Se il sistema non si avvia, premere e tenere premuto un tasto qualsiasi. Se il sistema emette un suono, significa che la tastiera funziona correttamente.
- Verificare che il collegamento di tutti i cavi sia stato effettuato correttamente.
- Riattivare il computer premendo un tasto qualsiasi sulla tastiera o il pulsante di accensione. Se il sistema rimane in modalità di attesa, spegnere il computer tenendo premuto il pulsante di accensione per almeno quattro secondi. Quindi, premere un'altra volta il pulsante per riavviare il computer. Se il sistema non si arresta, staccare il cavo di alimentazione per alcuni secondi e ricollegarlo. Se in Computer Setup è impostata l'opzione di riavvio automatico, dopo un'interruzione di corrente il computer si riavvia. Se il computer non si riavvia, premere il pulsante di accensione.
- Riconfigurare il computer dopo l'installazione di un'opzione non plug and play.
- Accertarsi che siano stati installati tutti i driver di periferica necessari. Ad esempio, se si desidera usare una stampante, è necessario essere provvisti dell'apposito driver.
- Togliere i supporti dal sistema prima di accenderlo.
- Se è installato un sistema operativo diverso da quello originariamente installato, confermare che sia supportato dal sistema in uso.

**ATTENZIONE:** Quando il computer è collegato a una fonte di alimentazione CA, la scheda di sistema viene sempre alimentata. Per ridurre il rischio di un danneggiamento della scheda di sistema o di un componente, scollegare il cavo dalla presa prima di aprire il computer.

# <span id="page-10-0"></span>**Ricerca di ulteriori informazioni**

Sono disponibili varie pubblicazioni sull'unità disco rigido del computer. Per accedere alle pubblicazioni:

- Selezionare il pulsante **Start**, selezionare **Tutte le app**, quindi **Guida e supporto tecnico HP**, e infine selezionare **Documentazione HP**.
- **X NOTA:** non tutte le pubblicazioni riportate sono incluse in tutti i modelli.
	- *Guida introduttiva*: supporta l'utente nell'operazione di collegamento di computer e periferiche e nell'impostazione del software in dotazione. Inoltre, include informazioni di base per la risoluzione dei problemi principali nel caso si presentassero durante le fasi iniziali dell'installazione.
	- *Guida di riferimento hardware*: fornisce una panoramica dell'hardware del prodotto oltre a istruzioni per l'aggiornamento, la rimozione e la sostituzione dei componenti hardware. Comprende informazioni sulla batterie RTC, sulla memoria e sull'alimentazione.
	- *Maintenance and Service Guide* (Guida di manutenzione e assistenza, solo in inglese): fornisce informazioni su rimozione e sostituzione delle parti, risoluzione dei problemi, utility di installazione, sicurezza, manutenzione ordinaria, messaggi di errore POST, spie diagnostiche e codici di errore.
	- *Normative e avvisi di sicurezza e ambientali*: fornisce informazioni sulle normative di sicurezza e ambientali che garantiscono la conformità alle normative statunitensi, canadesi e internazionali vigenti.

## **HP Support Assistant**

HP Support Assistant è un'applicazione HP che contribuisce a garantire le prestazioni del computer e a risolvere i problemi mediante aggiornamenti e ottimizzazioni automatici, diagnostica integrata e assistenza guidata. L'applicazione HP Support Assistant è preinstallata su tutti i computer HP o Compaq con sistema operativo Windows® 10.

Per accedere a HP Support Assistant in Windows® 10, digitare  $\mathop{\tt support}\nolimits_\circ$ nella casella di ricerca della barra delle applicazioni, quindi selezionare l'app **HP Support Assistant**.

Utilizzando HP Support Assistant, da un'unica applicazione è possibile eseguire le seguenti attività:

- Visualizzare il nome del computer e altre specifiche tecniche di sistema
- Visualizzare la documentazione utente
- Aggiungere un dispositivo o una stampante e modificare altre impostazioni di sistema
- Ricevere assistenza e supporto per il modello specifico in uso
- Installare il software di supporto HP per il computer
- Acquistare materiali di consumo per la stampante del computer

## **Importanti impostazioni BIOS**

Per configurare correttamente le seguenti impostazioni nel BIOS, è necessario spegnere il computer. Queste non sono abilitate per impostazione predefinita.

Per verificare che queste impostazioni funzionino correttamente, abilitare l'impostazione nel BIOS e spegnere il computer.

**W** NOTA: se il computer non eseque un arresto normale, le impostazioni abilitate non funzioneranno.

<span id="page-11-0"></span>Massimo risparmio di energia S5. Se impostata su "Abilita", il computer è configurato per funzionare con meno di 0,5 W in stato di spegnimento. Per raggiungere un così basso livello di consumo, la maggior parte delle sorgenti di attivazione sono disattivate e alcune fonti di alimentazione ausiliaria sono spente.

## **Spegnimento del computer**

Prima di arrestare il computer, uscire dal software del sistema operativo.

● Selezionare il pulsante **Start**, selezionare l'icona **Alimentazione**, quindi selezionare **Arresta il sistema**.

A seconda del sistema operativo, la pressione del pulsante di accensione, anziché spegnere automaticamente il computer, potrebbe comportare l'attivazione dello stato a basso consumo di energia o "Sospensione". Ciò consente di risparmiare energia senza chiudere le applicazioni software; in un secondo momento, è possibile iniziare a utilizzare il computer immediatamente senza dover riavviare il sistema operativo e senza perdere i dati.

**ATTENZIONE:** la forzatura manuale dello spegnimento del computer provocherà la perdita di eventuali dati non salvati.

In alcuni modelli, è possibile riconfigurare il pulsante di accensione in modo che funzioni in modalità accensione/spegnimento nella finestra Opzioni alimentazione. Digitare alimentazione nella casella di ricerca barra delle applicazioni, selezionare **Impostazioni di alimentazione e sospensione**, selezionare **Impostazioni di risparmio di energia aggiuntive** e selezionare **Scegli funzione pulsanti di alimentazione**.

# <span id="page-12-0"></span>**3 Utilizzo di HP PC Hardware Diagnostics (UEFI)**

HP PC Hardware Diagnostics è una interfaccia UEFI (Unified Extensible Firmware Interface) che consente di eseguire test di diagnostica per determinare se l'hardware del computer funziona correttamente. Lo strumento opera al di fuori del sistema operativo per isolare eventuali errori hardware da problemi che possono essere causati dal sistema operativo o da altri componenti software.

Quando HP PC Hardware Diagnostics (UEFI) rileva un guasto che richiede una sostituzione hardware, viene generato un codice ID guasto di 24 cifre. Questo codice ID può essere fornito al supporto per consentire di determinare come correggere il problema.

**MOTA:** Per avviare la diagnostica in un computer convertibile, il computer deve essere in modalità notebook e occorre utilizzare la tastiera collegata.

Per avviare HP PC Hardware Diagnostics (UEFI), procedere come segue:

- **1.** Accendere o riavviare il computer e premere rapidamente esc.
- **2.** Premere f2.

Il BIOS ricerca gli strumenti di diagnostica in tre posizioni, nell'ordine seguente:

- **a.** Unità USB collegata
- **X NOTA:** Per scaricare lo strumento HP PC Hardware Diagnostics (UEFI) su un'unità USB, vedere Download di HP PC Hardware Diagnostics (UEFI) su un dispositivo USB a pagina 7.
- **b.** Unità disco rigido
- **c.** BIOS
- **3.** Quando si apre lo strumento diagnostico, selezionare il tipo di test diagnostico da eseguire e seguire le istruzioni visualizzate.
- *MOTA:* Se occorre interrompere un test diagnostico, premere esc.

## **Download di HP PC Hardware Diagnostics (UEFI) su un dispositivo USB**

**X NOTA:** Le istruzioni per il download di HP PC Hardware Diagnostics (UEFI) sono disponibili solo in lingua inglese ed è necessario utilizzare un computer Windows per scaricare e creare l'ambiente di supporto HP UEFI poiché sono forniti solo file .exe.

Per scaricare HP PC Hardware Diagnostics su un dispositivo USB esistono due opzioni.

#### **Scaricare la versione più recente di UEFI**

- **1.** Visitare la pagina <http://www.hp.com/go/techcenter/pcdiags>. Viene visualizzata la pagina Home di HP PC Diagnostics.
- **2.** Nella sezione HP PC Hardware Diagnostics, selezionare il collegamento **Download**, quindi selezionare **Esegui**.

### **Scaricare qualsiasi versione di UEFI per un prodotto speciƬco**

- **1.** Visitare la pagina [http://www.hp.com/support.](http://www.hp.com/support)
- **2.** Selezionare **Ottieni software e driver**.
- **3.** Inserire il nome o il numero del prodotto.

– oppure –

Selezionare **Identifica ora** per consentire ad HP di rilevare automaticamente il prodotto in uso.

- **4.** Selezionare il computer in uso, quindi il sistema operativo in uso.
- **5.** Nella sezione **Diagnostica**, seguire le istruzioni visualizzate per selezionare e scaricare la versione di UEFI desiderata.

# <span id="page-14-0"></span>**4 Prima di chiamare l'assistenza tecnica**

**AVVERTENZA!** Quando il computer è collegato a una fonte di alimentazione CA, la scheda di sistema viene sempre alimentata. Per ridurre il rischio di lesioni personali dovute a scosse elettriche e/o a superfici calde, assicurarsi di scollegare il cavo di alimentazione dalla presa a muro e attendere che i componenti interni del sistema si siano raffreddati prima di toccarli.

In caso di problemi con il computer, prima di rivolgersi all'assistenza tecnica, provare le seguenti soluzioni per cercare di individuare il problema esatto.

- Eseguire la soluzione di diagnostica HP.
- Eseguire gli autotest Drive Protection System (DPS) in Computer Setup.

**W** NOTA: Il software di autotest Drive Protection System (DPS) è disponibile solo su alcuni modelli.

- Verificare il LED di accensione sulla parte anteriore del computer per vedere se lampeggia oppure sentire una serie di segnali acustici provenienti dal computer. Le luci lampeggianti e/o i segnali acustici sono codici errore che servono a facilitare la diagnosi del problema. Per ulteriori informazioni, consultare la *Guida alla garanzia e all'assistenza* (solo in inglese) per ulteriori dettagli.
- Se si lavora in rete:
	- Utilizzare un cavo di rete differente per collegare il computer alla rete.
	- Collegare un computer diverso con un cavo diverso al computer.

Se il problema dovesse persistere, il connettore di rete del computer oppure della presa a muro potrebbe essere difettoso.

- Se di recente sono stati aggiunti nuovi componenti hardware, toglierli e verificare se il computer funziona.
- Se di recente è stato installato nuovo software, disinstallarlo e verificare se il computer funziona.
- Avviare il computer in modalità provvisoria per verificare se si avvia senza aver caricato tutti i driver. Per avviare il sistema operativo utilizzare "Ultima configurazione valida".
- Visitare l'esauriente sito Web dell'assistenza tecnica in linea all'indirizzo <http://www.hp.com/support>.
- Consultare [Controllo visivo: non è possibile avviare il computer, non si accende la spia del collegamento](#page-9-0)  [elettrico, non si vedono immagini sul monitor a pagina 4](#page-9-0) per altri suggerimenti generali.
- Per ulteriori informazioni dettagliate, consultare la guida completa (disponibile solo in inglese) *Maintenance and Service Guide* (Guida ai servizi e alla manutenzione).

Per agevolare la risoluzione dei problemi online, HP Support Wizard è dotato di una serie di funzioni diagnostiche che consentono di risolvere automaticamente i problemi. Per contattare l'assistenza tecnica, utilizzare la funzione chat online di HP Support Wizard. Accedere ad HP Support Wizard dal sito: <http://www.hp.com/go/ispe>.

Accedere ad HP Support Center dal sito<http://www.hp.com/go/bizsupport> per consultare le informazioni più aggiornate sull'assistenza online, software e driver, notifiche preventive e comunità internazionali di utenti ed esperti HP.

Se il problema persiste ed è necessario rivolgersi all'assistenza tecnica, osservare le seguenti indicazioni per essere certi che la chiamata venga gestita correttamente:

- Porsi davanti al computer quando si effettua la chiamata.
- Annotare l'ID del prodotto, il numero di serie del computer e l'ID dell'errore prodotto eseguendo il programma di diagnostica, se possibile.
- Spiegare dettagliatamente il problema al tecnico.

**NOTA:** per informazioni relative alle vendite e per estensioni della garanzia (HP Care Pack), telefonare al centro di assistenza autorizzato di zona o al rivenditore.

# <span id="page-16-0"></span>**5 Backup e ripristino**

Questo capitolo fornisce informazioni sui seguenti processi. Le informazioni nel capitolo sono la procedura standard per la maggior parte dei prodotti.

- Creazione di supporti di ripristino e backup
- Ripristino del sistema

Per ulteriori informazioni, fare riferimento all'app HP Support Assistant.

**▲** Digitare support nella casella di ricerca sulla barra delle applicazioni e quindi selezionare l'app **HP Support Assistant**.

- oppure -

Selezionare l'icona del punto interrogativo nella barra delle applicazioni.

**IMPORTANTE:** Se si prevede di eseguire procedure di ripristino su un tablet, la batteria del tablet deve essere almeno al 70% prima di avviare il processo di ripristino.

**IMPORTANTE:** Per un tablet con tastiera rimovibile, collegare il tablet alla base per tastiera prima di iniziare qualsiasi processo di ripristino.

# **Creazione di supporti di ripristino e backup**

I seguenti metodi per la creazione dei dischi di ripristino e backup sono disponibili solo in determinati prodotti. Scegliere il metodo disponibile in base al modello di computer in uso.

- Utilizzare HP Recovery Manager dopo avere impostato correttamente il computer per creare supporti HP Recovery. In questa fase viene creato un backup della partizione HP Recovery sul computer. Il backup consente di reinstallare il sistema operativo originale in caso di guasto o sostituzione del disco rigido. Per informazioni sulla creazione di supporti di ripristino, vedere Creazione dei supporti HP Recovery (solo in determinati prodotti) a pagina 11. Per informazioni sulle opzioni di ripristino disponibili utilizzando i supporti di ripristino, vedere [Utilizzo degli strumenti di Windows a pagina 13](#page-18-0).
- Utilizzare gli strumenti di Windows per creare punti di ripristino del sistema e creare backup dei dati personali.

Per ulteriori informazioni, vedere [Ripristino con HP Recovery Manager a pagina 14](#page-19-0).

- **MOTA:** Se lo spazio di archiviazione è di 32 GB o meno, la funzionalità Ripristino configurazione di sistema di Microsoft è disabilitata per impostazione predefinita.
- Su alcuni prodotti, usare HP Cloud Recovery Download Tool per creare un'unità USB avviabile per il supporto di recupero HP. Accedere a [https://support.hp.com/us-en/document/c05115630?](https://support.hp.com/us-en/document/c05115630?openCLC=true) [openCLC=true,](https://support.hp.com/us-en/document/c05115630?openCLC=true) selezionare il proprio paese o regione e seguire le istruzioni visualizzate.

## **Creazione dei supporti HP Recovery (solo in determinati prodotti)**

Se possibile, verificare la presenza delle partizioni Windows e Recovery. Fare clic con il pulsante destro del mouse sul menu Start, selezionare Esplora file, quindi selezionare Questo PC.

Se nel computer in uso non sono presenti le partizioni Windows e Recovery, è possibile richiedere supporti per il ripristino del sistema all'assistenza. Le informazioni di contatto sono disponibili sul sito

Web di HP. Accedere a [http://www.hp.com/support,](http://www.hp.com/support) selezionare il proprio paese o regione e seguire le istruzioni visualizzate.

È possibile utilizzare gli strumenti di Windows per creare punti di ripristino del sistema e creare backup dei dati personali. Vedere [Utilizzo degli strumenti di Windows a pagina 13](#page-18-0).

- Se nel computer in uso sono presenti le partizioni Windows e Recovery, è possibile utilizzare HP Recovery Manager per creare supporti di ripristino dopo aver configurato il computer. Questi supporti consentono di eseguire il ripristino del sistema in caso di danneggiamento dell'unità disco rigido. Il ripristino del sistema consente la reinstallazione del sistema operativo originale e dei programmi software preinstallati, quindi la configurazione delle impostazioni di questi ultimi. I supporti HP Recovery possono essere inoltre utilizzati per personalizzare il sistema o ripristinare l'immagine delle impostazioni predefinite, se viene sostituita l'unità disco rigido.
	- È possibile creare un solo set di supporti di ripristino. Maneggiare questi strumenti di ripristino con cautela e conservarli in un luogo sicuro.
	- HP Recovery Manager esamina il computer e determina la capacità di archiviazione richiesta per i supporti che saranno necessari.
	- Per creare dischi di ripristino, nel computer deve essere presente un'unità ottica in grado di scrivere su DVD e occorre utilizzare solo dischi DVD-R, DVD+R, DVD-R DL, DVD+R DL vergini e di alta qualità. Non utilizzare dischi riscrivibili, come CD±RW, DVD±RW, DVD±RW double-layer o BD-RE (Blu-ray riscrivibili), che non sono compatibili con il software HP Recovery Manager. È inoltre possibile utilizzare un'unità flash USB vuota di alta qualità.
	- Se il computer non comprende un'unità ottica integrata con masterizzatore DVD, ma si desidera creare supporti di ripristino su DVD, è possibile utilizzare un'unità ottica esterna (da acquistare separatamente) per creare i dischi di ripristino. Se si utilizza un'unità ottica esterna, collegarla direttamente a una porta USB del computer. Non è possibile collegare l'unità a una porta USB di un dispositivo esterno, come un hub USB. Se non è possibile creare supporti DVD, è possibile acquistare i dischi di ripristino per il computer in uso direttamente da HP. Le informazioni di contatto sono disponibili sul sito Web di HP. Accedere a <http://www.hp.com/support>, selezionare il proprio paese o regione e seguire le istruzioni visualizzate.
	- Prima di iniziare a creare i supporti di ripristino, verificare che il computer sia collegato all'alimentazione CA.
	- La procedura di creazione può richiedere anche oltre un'ora. Non interrompere la procedura.
	- Se necessario, è possibile chiudere il programma prima che sia stata completata la creazione dei DVD di ripristino. HP Recovery Manager termina la masterizzazione del DVD corrente. Al successivo avvio di HP Recovery Manager, verrà chiesto di continuare il processo.

Per creare supporti HP Recovery:

**IMPORTANTE:** Per un tablet con tastiera rimovibile, collegare il tablet alla base per tastiera prima di iniziare questa procedura.

- **1.** Digitare recovery nella casella di ricerca sulla barra delle applicazioni e quindi selezionare **HP Recovery Manager**.
- **2.** Selezionare **Crea supporti di ripristino**, quindi seguire le istruzioni visualizzate.

Se occorre ripristinare il sistema, consultare [Ripristino con HP Recovery Manager a pagina 14](#page-19-0).

# <span id="page-18-0"></span>**Utilizzo degli strumenti di Windows**

Per creare supporti di ripristino, punti di ripristino del sistema e backup dei dati personali, è possibile utilizzare gli strumenti di Windows.

**NOTA:** Se lo spazio di archiviazione è di 32 GB o meno, la funzionalità Ripristino configurazione di sistema di Microsoft è disabilitata per impostazione predefinita.

Per ulteriori informazioni e procedure, consultare l'app Argomenti della Guida.

**▲** Selezionare il pulsante **Start**, quindi selezionare l'app **Argomenti della Guida**.

**W** NOTA: Per accedere all'app occorre essere connessi a Internet.

## **Ripristino della configurazione di sistema e ripristino delle condizioni originarie del computer**

È possibile utilizzare opzioni diverse per ripristinare il sistema. Scegliere il metodo più adatto alla situazione e al livello di esperienza:

**IMPORTANTE:** Non tutti i metodi sono disponibili su tutti i prodotti.

- Windows offre diverse opzioni per il ripristino da backup, per l'aggiornamento del computer e il ripristino del computer allo stato originale. Per ulteriori informazioni, consultare l'app Argomenti della Guida.
	- **▲** Selezionare il pulsante **Start**, quindi selezionare l'app **Argomenti della Guida**.

*MOTA:* Per accedere all'app occorre essere connessi a Internet.

- Se occorre correggere un problema di un'applicazione o di un driver preinstallato, utilizzare l'opzione di reinstallazione dei driver e/o delle applicazioni (solo in determinati prodotti) in HP Recovery Manager per reinstallare il singolo driver o applicazione.
	- **▲** Digitare recovery nella casella di ricerca sulla barra delle applicazioni, selezionare **HP Recovery Manager**, selezionare **Reinstall drivers and/or applications** (Reinstallazione di driver e/o applicazioni), quindi seguire le istruzioni visualizzate.
- Se si desidera ripristinare il contenuto predefinito originale della partizione di Windows, è possibile scegliere l'opzione System Recovery (Ripristino del sistema) dalla partizione HP Recovery (solo in determinati prodotti) oppure utilizzare i supporti HP Recovery. Per ulteriori informazioni, vedere [Ripristino con HP Recovery Manager a pagina 14](#page-19-0). Se non sono ancora stati creati i supporti di ripristino, vedere [Creazione dei supporti HP Recovery \(solo in determinati prodotti\) a pagina 11](#page-16-0).
- In determinati prodotti, se si desidera ripristinare il contenuto e la partizione predefinita originali del computer, o se è stata sostituita l'unità disco rigido, è possibile utilizzare l'opzione di ripristino delle impostazioni predefinite dei supporti HP Recovery. Per ulteriori informazioni, vedere Ripristino con HP [Recovery Manager a pagina 14](#page-19-0).
- In determinati prodotti, se si desidera eliminare la partizione di ripristino per aumentare lo spazio disponibile sull'unità disco rigido, HP Recovery Manager offre l'opzione Remove Recovery Partition (Rimuovi partizione di ripristino).

Per ulteriori informazioni, vedere [Rimozione della partizione HP Recovery \(solo in determinati prodotti\)](#page-21-0)  [a pagina 16.](#page-21-0)

## <span id="page-19-0"></span>**Ripristino con HP Recovery Manager**

Il software HP Recovery Manager consente di ripristinare il computer allo stato originale mediante i supporti HP Recovery creati o ottenuti da HP, oppure utilizzando la partizione HP Recovery (solo in determinati prodotti). Se non sono ancora stati creati i supporti di ripristino, vedere [Creazione dei supporti HP Recovery](#page-16-0) [\(solo in determinati prodotti\) a pagina 11](#page-16-0).

### **Cosa occorre sapere prima di iniziare la procedura**

- HP Recovery Manager è in grado di ripristinare solo le applicazioni preinstallate. Per il software non preinstallato nel computer, scaricarlo dal sito Web del produttore o reinstallarlo dai supporti forniti dal produttore.
- **IMPORTANTE:** Eseguire il ripristino del sistema tramite HP Recovery Manager come estremo tentativo per correggere problemi del computer.
- I supporti HP Recovery devono essere utilizzati in caso di guasto dell'unità disco rigido del sistema. Se non sono ancora stati creati i supporti di ripristino, vedere [Creazione dei supporti HP Recovery \(solo in](#page-16-0)  [determinati prodotti\) a pagina 11](#page-16-0).
- Per utilizzare l'opzione di ripristino delle impostazioni predefinite (solo in determinati prodotti), occorre utilizzare i supporti HP Recovery. Se non sono ancora stati creati i supporti di ripristino, vedere [Creazione dei supporti HP Recovery \(solo in determinati prodotti\) a pagina 11](#page-16-0).
- Se il computer in uso non consente la creazione di supporti HP Recovery o se i supporti HP Recovery non funzionano, è possibile richiedere supporti di ripristino per il sistema all'assistenza. Le informazioni di contatto sono disponibili sul sito Web di HP. Accedere a <http://www.hp.com/support>, selezionare il proprio paese o regione e seguire le istruzioni visualizzate.
- **IMPORTANTE:** HP Recovery Manager non fornisce automaticamente backup dei dati personali. Prima di iniziare il ripristino, eseguire il backup dei dati personali da conservare.

Con i supporti HP Recovery, è possibile scegliere una delle opzioni di ripristino seguenti:

- **WOTA:** Quando si avvia il processo di ripristino, vengono visualizzate solo le opzioni disponibili per il display del computer.
	- System Recovery (Ripristino del sistema): reinstalla il sistema operativo originale e configura le impostazioni per i programmi installati dal produttore.
	- Factory Reset (Ripristino delle impostazioni predefinite) ripristina il computer alle impostazioni predefinite eliminando tutti i dati dal disco rigido e ricreando le partizioni. Vengono quindi reinstallat il sistema operativo e il software installato in fabbrica.

La partizione HP Recovery (solo in determinati prodotti) consente solo il ripristino del sistema.

### **Uso della partizione HP Recovery (solo in determinati prodotti)**

La partizione HP Recovery consente di eseguire un ripristino del sistema senza dover ricorrere agli appositi dischi o all'apposita unità flash USB. Si può ricorrere a questo tipo di ripristino solo se l'unità disco rigido è ancora funzionante.

Per avviare HP Recovery Manager dalla partizione HP Recovery:

**IMPORTANTE:** Per un tablet con tastiera rimovibile, collegare il tablet alla base per tastiera prima di iniziare questa procedura (solo in determinati prodotti).

<span id="page-20-0"></span>**1.** Digitare recovery nella casella di ricerca sulla barra delle applicazioni, selezionare **HP Recovery Manager**, quindi selezionare **Windows Recovery Environment**.

oppure

Per computer o tablet con tastiera collegata, premere f11 durante l'avvio del computer oppure tenere premuto f11 mentre si preme il pulsante di alimentazione.

Per tablet senza tastiera:

Accendere o riavviare il tablet e tenere rapidamente premuto il pulsante di aumento del volume, quindi premere **f11**.

– oppure –

- Accendere o riavviare il tablet e tenere rapidamente premuto il pulsante di diminuzione del volume, quindi premere **f11**.
- **2.** Selezionare **Risoluzione dei problemi** dal menu delle opzioni di avvio.
- **3.** Selezionare **Recovery Manager**, quindi seguire le istruzioni visualizzate.

#### **Utilizzo dei supporti HP Recovery per il ripristino**

È possibile utilizzare i supporti HP Recovery per il ripristino delle condizioni originarie del sistema. È possibile utilizzare questo metodo se il sistema non dispone di partizione HP Recovery o se l'unità disco rigido non funziona correttamente.

- **1.** Se possibile, eseguire il backup di tutti i file personali.
- **2.** Inserire il supporto HP Recovery, quindi riavviare il computer.
- **MOTA:** Se il computer non si riavvia automaticamente in HP Recovery Manager, modificare la sequenza di avvio del computer. Vedere Modifica dell'ordine di avvio del computer a pagina 15.
- **3.** Seguire le istruzioni visualizzate.

#### **Modifica dell'ordine di avvio del computer**

Se il computer non si riavvia in HP Recovery Manager, è possibile modificarne l'ordine di avvio, ossia la sequenza dei dispositivi elencati nel BIOS da cui il computer recupera le informazioni di avvio. È possibile modificare la selezione per un'unità ottica o flash USB.

Per modificare la sequenza di avvio:

**IMPORTANTE:** Per un tablet con tastiera rimovibile, collegare il tablet alla base per tastiera prima di iniziare questa procedura.

- **1.** Inserire i supporti HP Recovery.
- **2.** Accedere al menu di **Avvio** del sistema.

Per computer o tablet con tastiere collegate:

**▲** Accendere o riavviare il computer o tablet, premere rapidamente esc, quindi premere f9 per le opzioni di avvio.

Per tablet senza tastiera:

- **▲** Accendere o riavviare il tablet, tenere rapidamente premuto il pulsante di aumento del volume, quindi premere **f9**.
	- oppure –

Accendere o riavviare il tablet, tenere rapidamente premuto il pulsante di diminuzione del volume, quindi premere **F9**.

- <span id="page-21-0"></span>**3.** Selezionare l'unità ottica o flash USB dalla quale eseguire l'avvio.
- **4.** Seguire le istruzioni visualizzate.

## **Rimozione della partizione HP Recovery (solo in determinati prodotti)**

HP Recovery Manager consente di rimuovere la partizione HP Recovery per liberare spazio sul disco rigido.

- **IMPORTANTE:** Dopo la rimozione della partizione HP Recovery, non sarà possibile eseguire il ripristino del sistema o creare supporti di ripristino HP dalla partizione HP Recovery. Pertanto, prima di rimuovere la partizione di ripristino, creare i supporti HP Recovery; vedere Creazione dei supporti HP Recovery (solo in [determinati prodotti\) a pagina 11](#page-16-0).
- **X NOTA:** L'opzione Remove Recovery Partition (Rimuovi partizione di ripristino) è disponibile solo nei prodotti che supportano tale funzione.

Per rimuovere la partizione HP Recovery, attenersi alla procedura indicata:

- **1.** Digitare recovery nella casella di ricerca sulla barra delle applicazioni e quindi selezionare **HP Recovery Manager**.
- **2.** Selezionare **Remove Recovery Partition** (Rimuovi partizione di ripristino), quindi seguire le istruzioni visualizzate.